# Deltek Learning Zone Managing Users as a POC

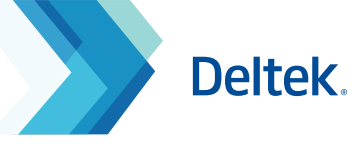

## The Users Screen

As a Point of Contact (POC), the **Users Screen** allows you to perform key functionalities to manage users in DLZ:

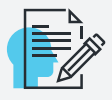

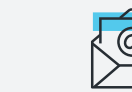

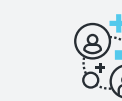

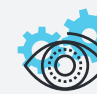

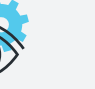

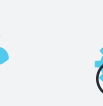

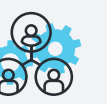

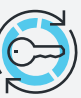

**Edit Profile**

**Email Users Activate/Deactivate**

**Filter Users** Add a User Import New Users Send Registration Links/ **Manage Single Registration Links Import New Users**

## Manage Users

To perform general user management actions, follow these steps:

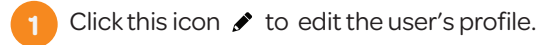

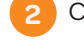

Click this icon  $\blacktriangleright$  to send an email to the user.

**3**

Click this icon  $\bigoplus$  of to activate or deactivate a user.

# Filter Users

To filter the users, complete the following steps:

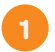

**2**

On the **Manage Users** screen, click **Filter** at the top of the screen to search for users based on search criteria.

Supply one or more of the search fields.

Click **Filter**. **3**

# Add a User

To add a user in DLZ complete the following steps:

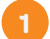

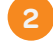

Supply all of the required fields.

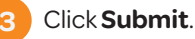

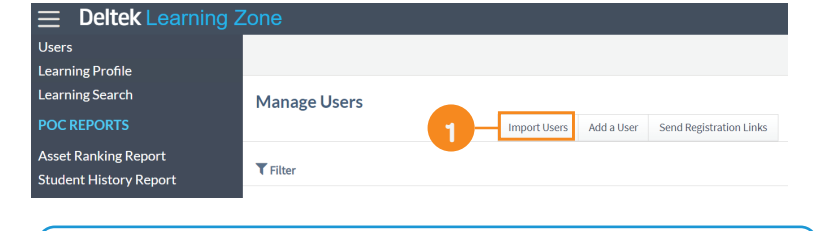

On the **Manage Users** screen, click the **Add a User** button.

**Note:** POCs can use the **Add a User** function to individually  $\left( \right)$ add users one at a time. For bulk uploading, POCs may use the **Import Users** or **Send Registration Links** function for faster processing.

Deleting user(s) is not available. POCs will need to reach out to Deltek University to request for it.

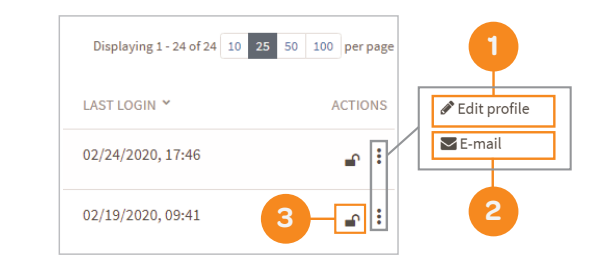

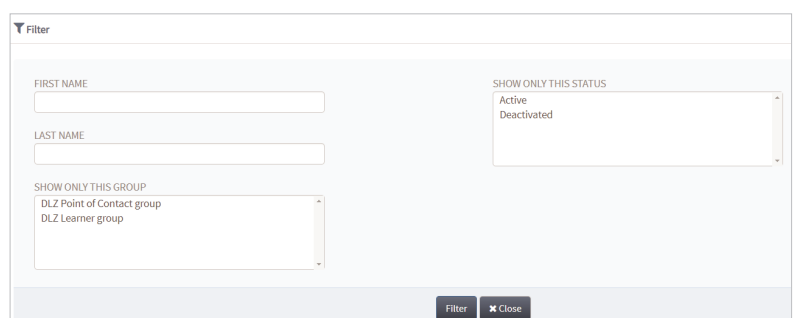

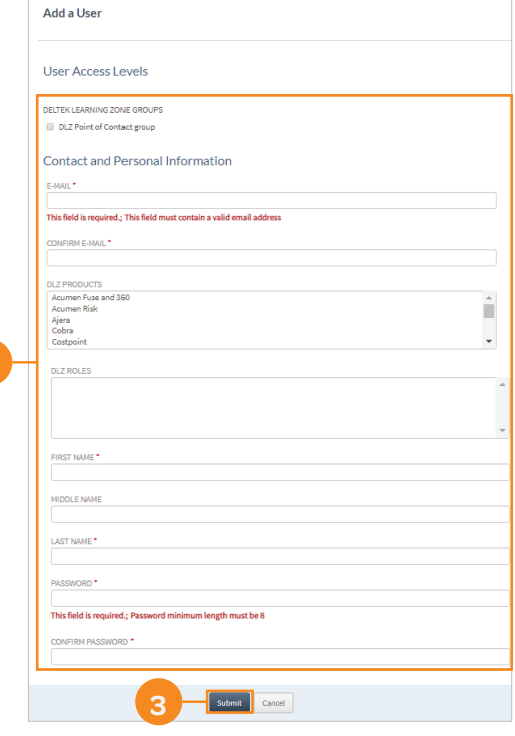

**2**

# Deltek Learning Zone Managing Users as a POC

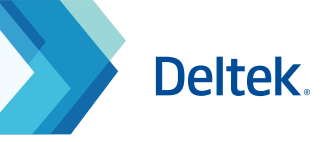

### Import New Users

The Import Users screen is useful for customers with many DLZ learners to add. You can do this by uploading a CSV file.

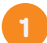

**3**

On the **Manage Users** screen, click **Import Users**.

**2** Download the sample **CSV File**. Fill in the details using the correct format. For more help on this, refer to the separate guide **Data Formatting for Importing Users.**

On the **Upload User CSV File** field, click **Browse**, click the file to select it, and then click **Open**.

Click **Upload File**. **4**

#### **IMPORTANT NOTE:**   $(i)$

If you encounter a timeout error during user import, wait a few minutes and check the users screen to confirm if the users have not been added. The process may take a few minutes depending on the size of the file. Do not re-upload.

# Send Registration Links

As a POC, you can use the **Send Registration Links** function to send links to specific email addresses of employees . Use this method as an alternative to importing or manually adding user accounts.

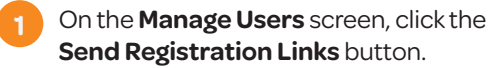

Enter the email addresses that will receive the registration links. For multiple entries, separate each email using a comma. **2**

**3** Select the validity date of the links.

- **4** Customize the subject and message to be sent.
- Click **Save**. **5**

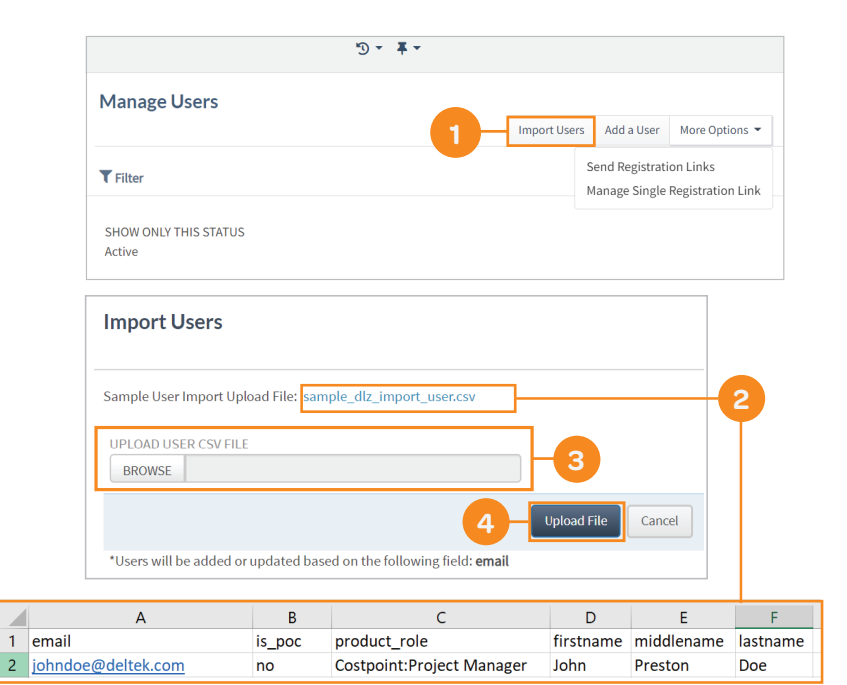

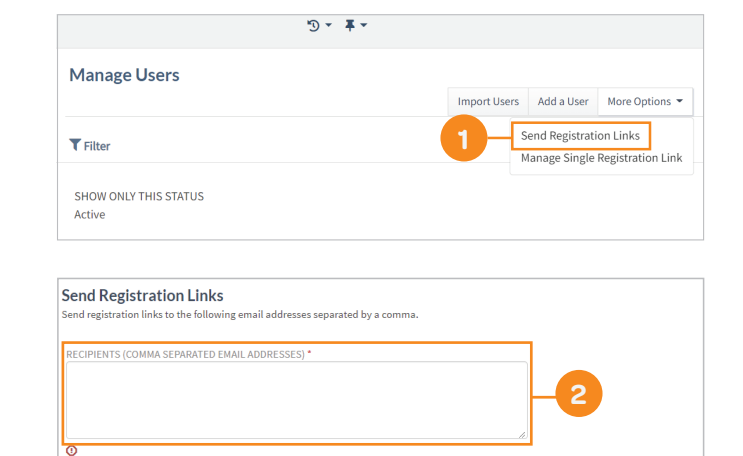

**3**

**4**

 $\overline{\mathbf{B}}$  Save Cancel

**5**

 $\frac{60}{20}$  3/17/2020 ERSONALIZED SUBJEC Deltek Learning Zone Account Creatio ERSONALIZED MESSAGE

Please complete the registration form to gain access to our learning module

# Deltek Learning Zone Managing Users as a POC

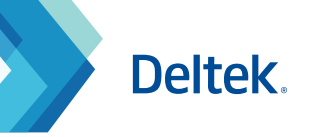

# Manage Single Registration Links

DLZ POCs have the ability to generate a single registration URL for the DLZ.

This single registration link can be universally shared across all your users to allow them to self-register for the DLZ.

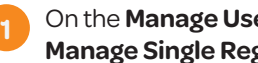

On the **Manage Users** screen, click the **Manage Single Registration Link** button.

- Click **Generate New Link** button or **Update Existing Link** button to get an updated single registration link. **2**
	- **3** Click **Copy** button to start sharing the generated link to your users.

On initial DLZ deployment, a single registration link will also be provided in the welcome email that will be sent to the POC.

The POC can distribute this link to all employees for faster registration.

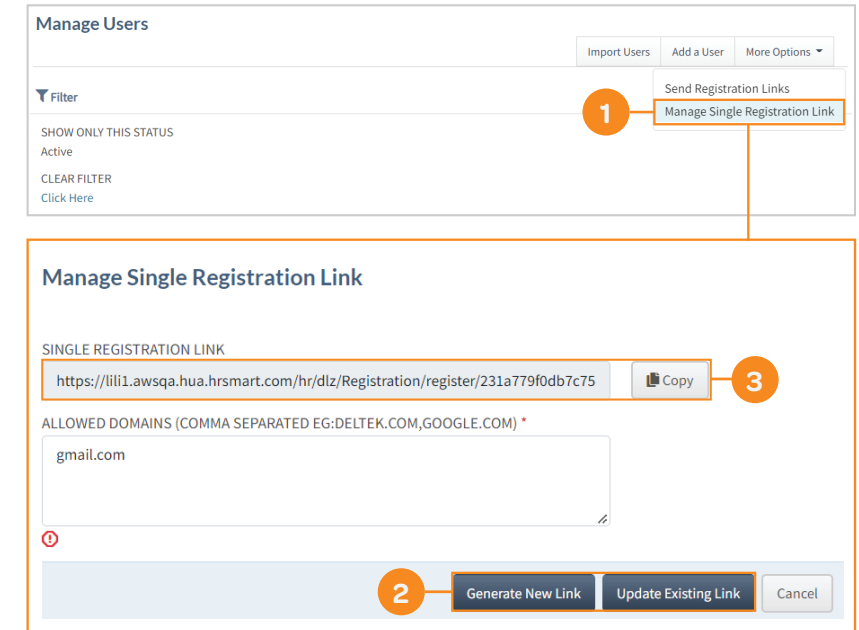

 $\overline{a}$ 

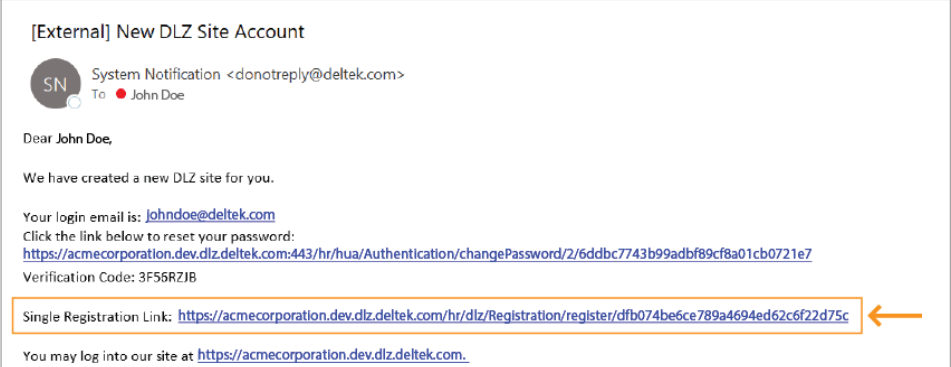

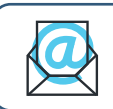

Questions? Email us at **DeltekUniversity@dlz.deltek.com**.